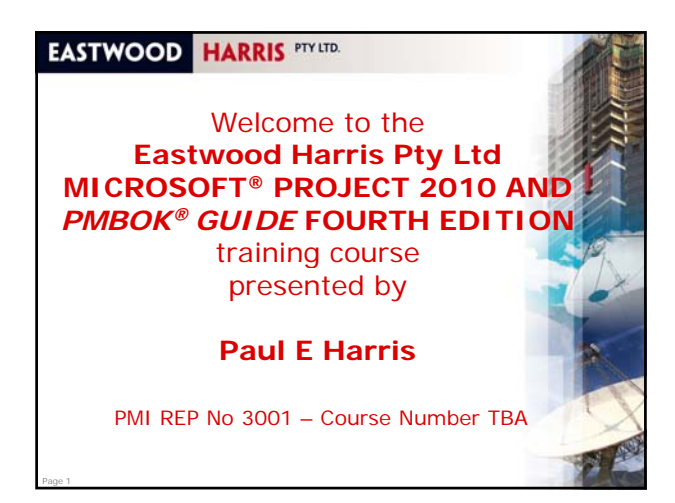

### **Administration**

- **Evacuation**
- **Timings, meals and facilities**
- Mobile phones and emails
- **Introductions**
- Your name
- **•** Your position or job
- **Experience in scheduling software**
- What you expect from the course
- Course attendance sheet.

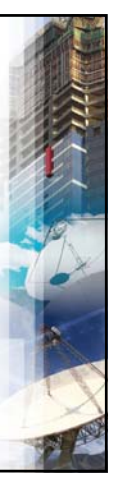

#### **EASTWOOD HARRIS PTY LTD. Module 1 – Introduction** Topics: • Purpose of the course • Required Background Knowledge • Purpose of Planning **•** Definition of Planning and Control *PMBOK® Guide* Process Groups and Knowledge Areas **Project Planning Levels of Planning Monitoring and Controlling a Project •** Project Planning Metrics

- Planning Cycle
- *PMBOK® Guide* Processes and Microsoft Project

### **EASTWOOD HARRIS PTY LTD.**

#### **Course Agenda**

#### Day 1 Modules

Page 2

- 1 Introduction
- 2 Creating a Project Schedule
- 3 Navigating and Setting the Options 4 Creating Projects and Templates
- 5 Defining Calendars
- 6 Adding Tasks
- 
- 7 Organizing Tasks Using Outlining 8 Formatting the Display
- 9 Adding Task Dependencies
- 10 Network Diagram View

Page 4

Page 6

11 Constraints.

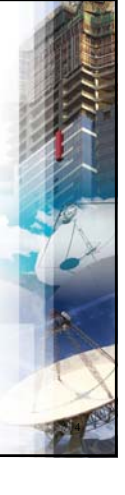

## **EASTWOOD HARRIS PTY LTD.**

## **Course Agenda**

Day 2 Modules 12 Filters

Page 5

Page 3

- 13 Tables and grouping Tasks
- 14 Views, Details
- 15 Printing and Reports
- 16 Tracking Progress
- 17 Creating Resources and Costs
- 18 Assigning Resources and Costs to Tasks
- 19 Resource Optimization 20 Updating Projects with Resources.

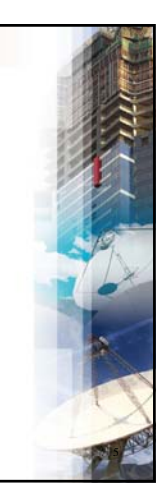

### **EASTWOOD HARRIS PTY LTD.**

#### **Purpose of the course**

- Provide a method for planning, scheduling and controlling projects using Microsoft Project in an environment utilizing the PMBOK<sup>®</sup> Guide Fourth Edition processes,
- **Up to an intermediate level.**

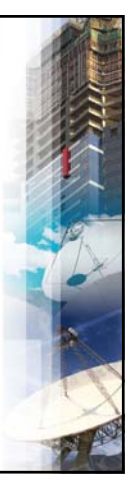

### **Controlling a Project**

Controlling a project:

- Monitor the progress of products
- Compare the progress with the plan
- Review options

Page 19

- **Forecast problems as early as possible enabling** corrective action to be taken as early as possible
- Record historical data for use in assisting in planning future projects
- **Providing data required for preparing extension** of time claims and for litigation

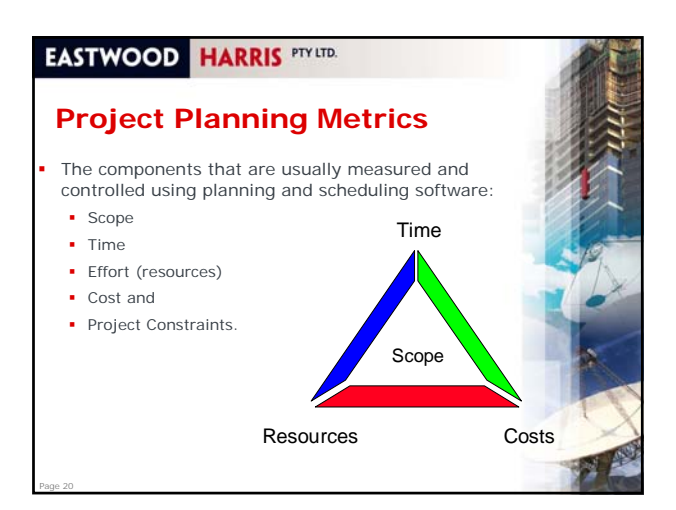

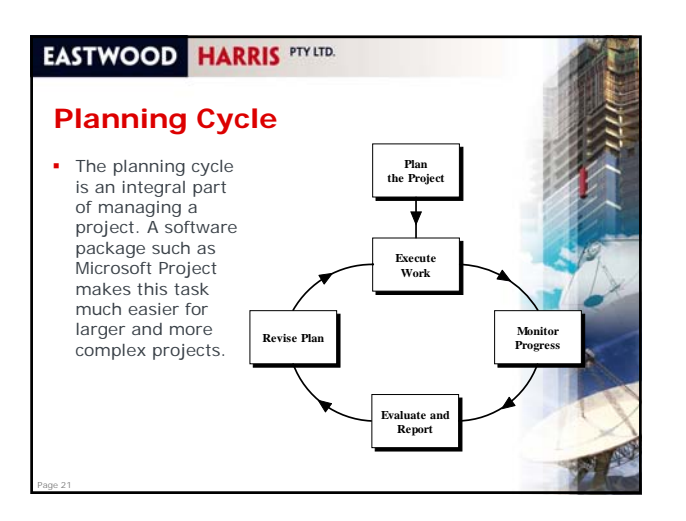

#### **EASTWOOD HARRIS PTY LTD.**

Page 22

### *PMBOK® Guide* **Processes and Microsoft Project**

- It is possible to use Microsoft Project in almost all the *PMBOK® Guide* Processes,
- Even if it is just to schedule when the work is planned to be executed and by whom.
- The table on page 1-10 explains some practical ways to use Microsoft Project in many of the processes beyond scheduling and assigning resources.

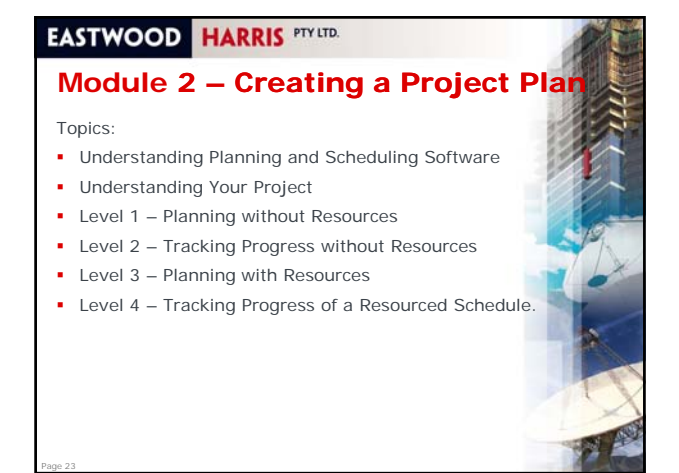

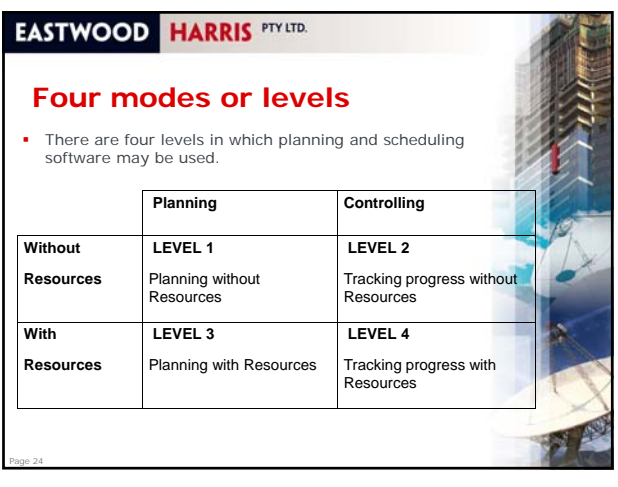

# 4

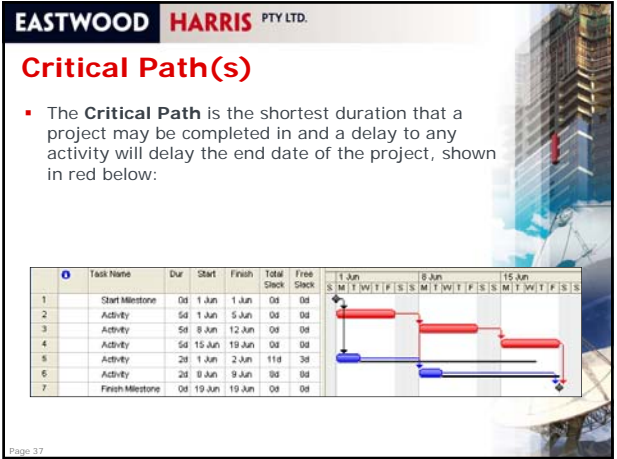

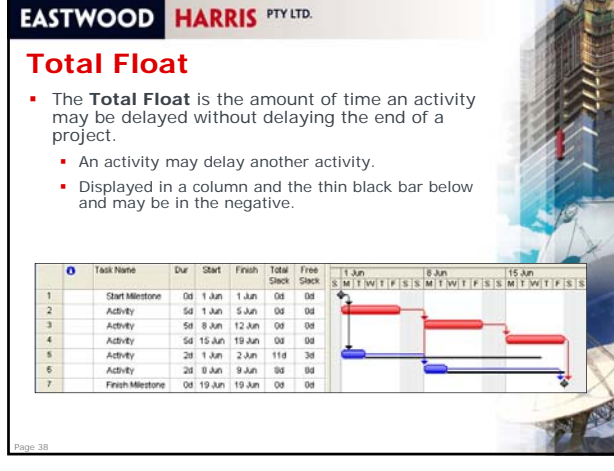

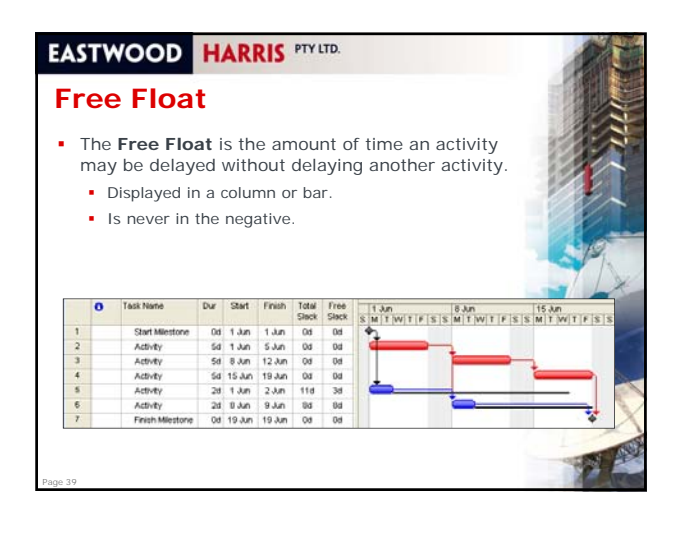

#### **Constraints**

Page 40

- To correctly model the impact of events outside the logical sequence, you may use constraints. A constraint would be imposed to specific dates such as: The availability of a facility to allow work to commence,
- The predetermined time a project must be complete by, Constraints should be cross-referenced to the supporting
- Constraints should be cross-referenced to the supporting<br>documentation such as contract documentation<br>Milestone Dates.

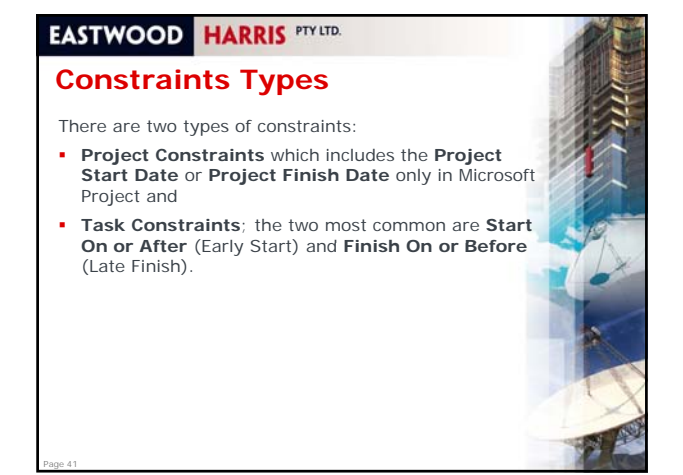

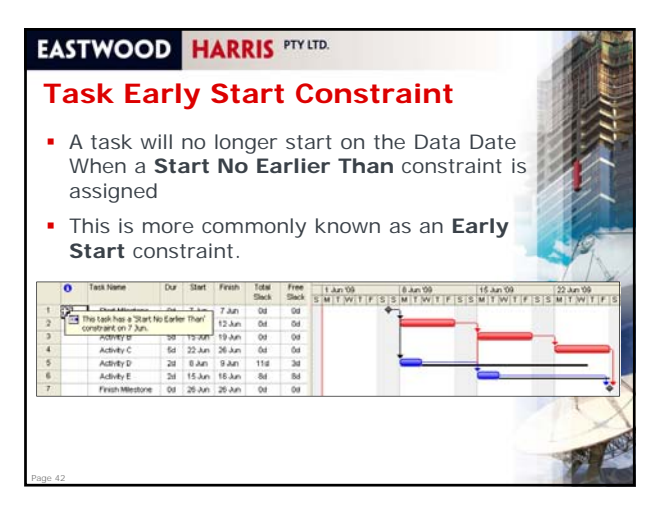

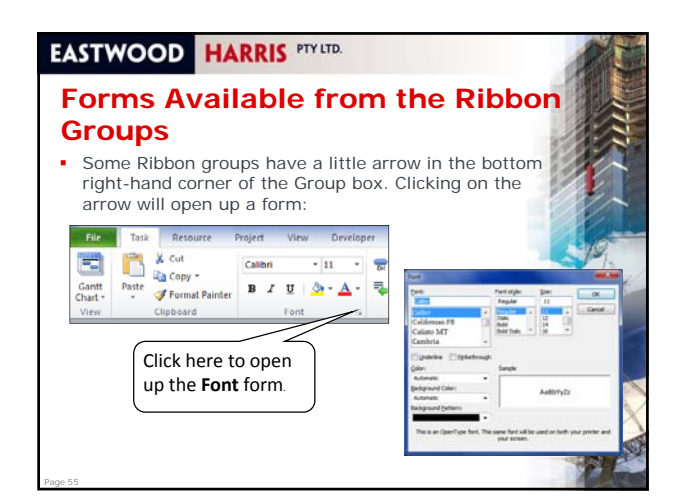

### **Right-clicking with the Mouse**

- The right-click will normally display a menu,
- The right-click menu is context sensitive and is often different depending on the displayed View and Active Pane
- Try right clicking on the following:
	- **A** column header
	- **A** row number
	- **A** single cell

Page 56

Page 58

Page 60

In the Gantt chart area.

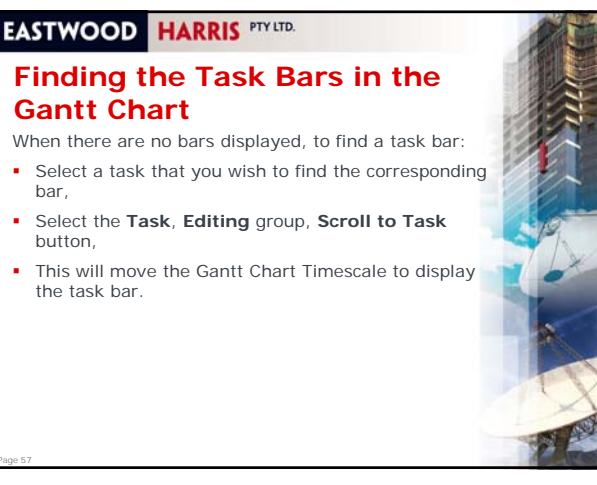

### **EASTWOOD HARRIS PTY LTD.**

### **Setting up the Options**

- Microsoft project 2010 Options are set using the command **File**, **Options**,
- The default options make the software difficult to use as they are set to suit advanced scheduling,
- The basic parameters of the software must be configured so it will operate the way you desire,
- In order for the software to operate and/or calculate the way you want, some of the defaults must be turned on, or off, or changed,
- These will be set in the first workshop to make the software simpler to use.

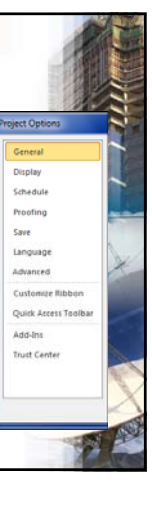

## **EASTWOOD HARRIS PTY LTD.**

#### **Mouse Pointers**

bar,

Page 57

Page 59

- There are a number of mouse pointers and the table in para 3.9 will outline the important ones,
- The instructor will introduce these throughout the course.

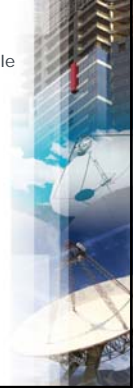

### **EASTWOOD HARRIS PTY LTD.**

## **Workshop 1 – Navigation and Setting Your Project Options**

In this workshop you will:

entered in days entered in days,

- **Practice navigating around the screen,**
- Set the options to allow durations to be
- **Ensure that a useful date format is displayed** and
- Ensure other options are set so the software operates in a simpler mode than the standard defaults.

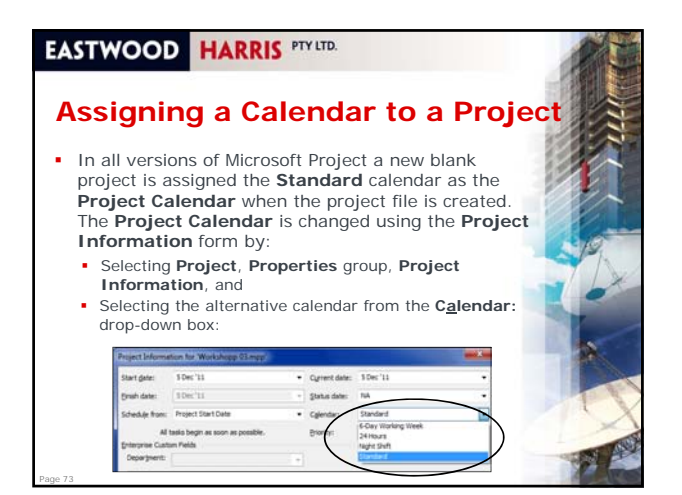

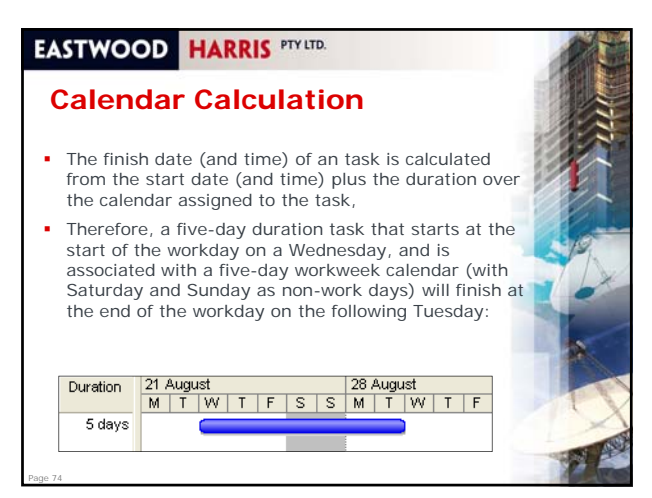

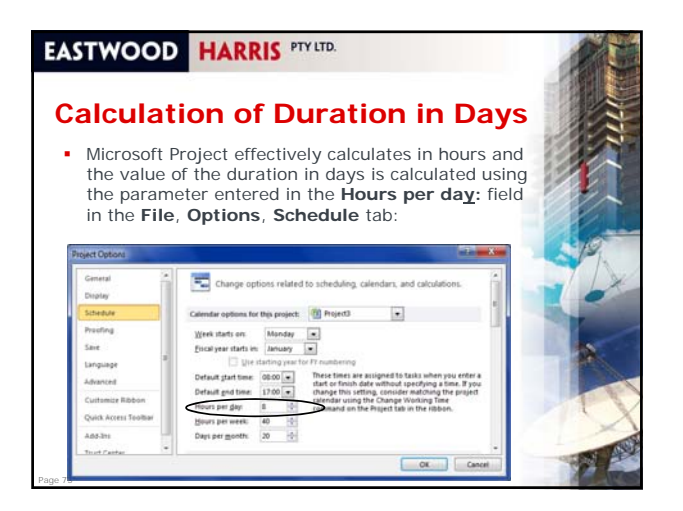

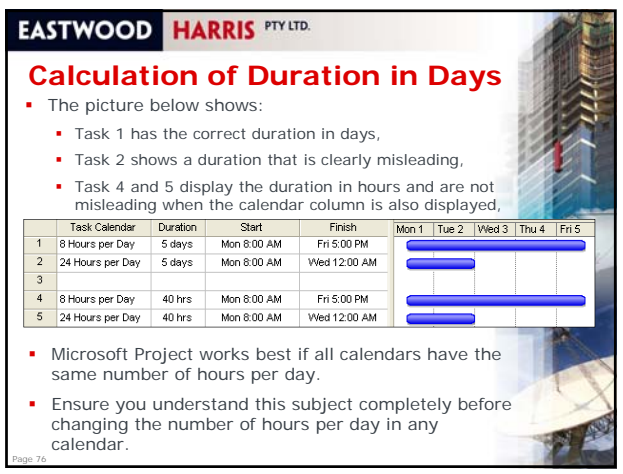

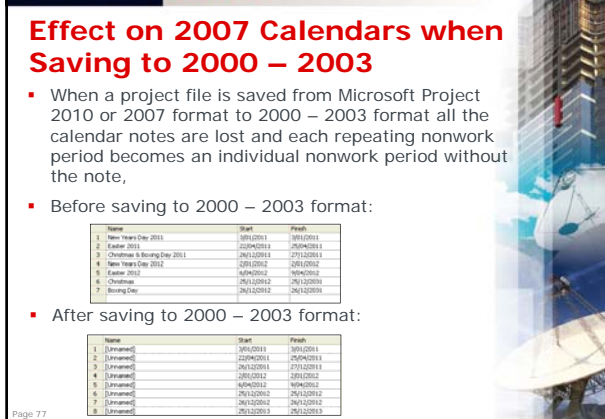

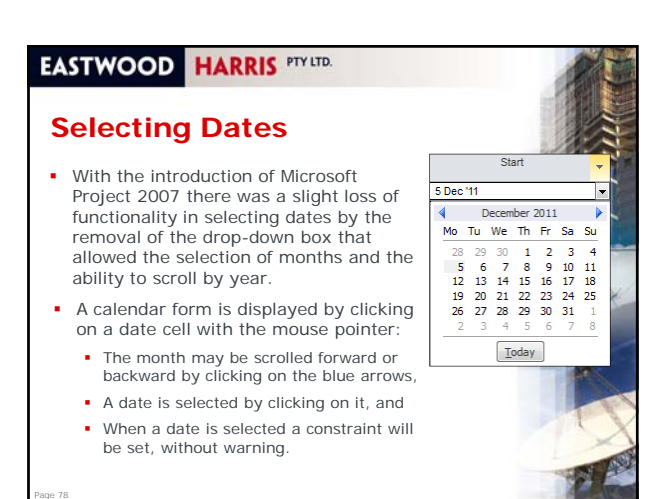

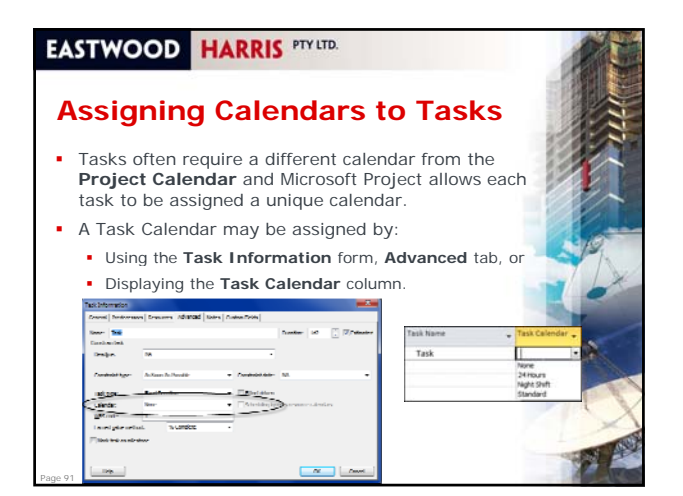

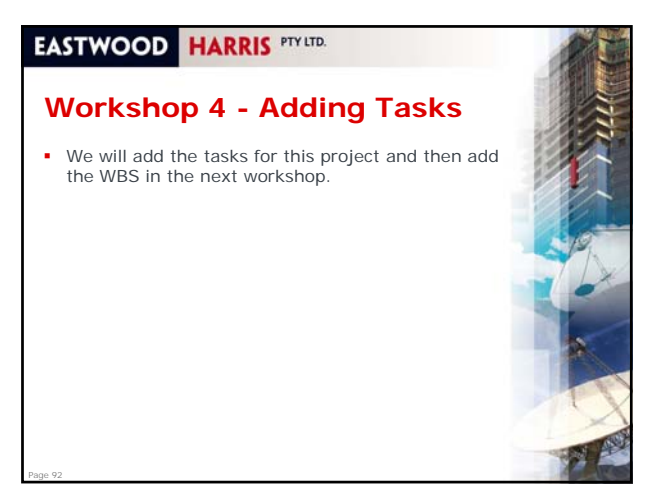

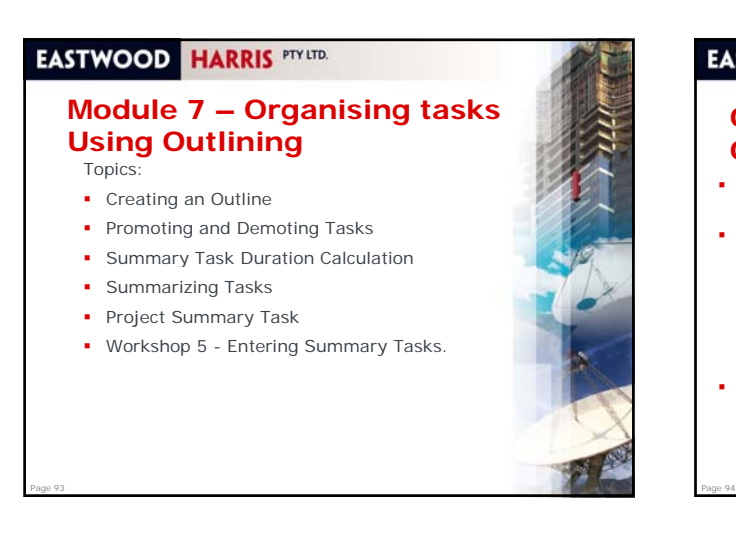

### **Organising tasks Using Outlining**

- Outlining is used to summarize and group tasks under hierarchy of **Parent** or **Summary Tasks**,
- These headings are normally based on your project **Work Breakdown Structure** (**WBS**), **Control Accounts** or **Planning Packages**. The development of the **WBS** is covered in *PMBOK® Guide* Knowledge Area **Project Scope Management** and the development of the **WBS** is covered in detail in section **5.5 Create WBS**.
- They are used to present different views of your project during planning, scheduling and updating,

### **EASTWOOD HARRIS PTY LTD.**

### **Creating an Outline, Promoting and Demoting Tasks**

- Microsoft Project 2010 has a new function titled **Insert Summary Task**,
- The instructor will demonstrate:

Page 95

 **The Insert Summary Task** function and • The traditional way of creating summary tasks by promoting and demoting tasks.

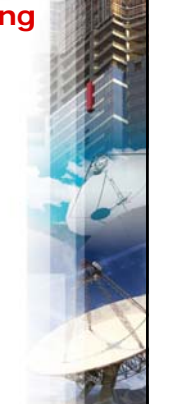

Page 96

#### **EASTWOOD HARRIS PTY LTD.**

## **Summary Task Duration Calculation**

 The summary task duration is calculated from the Start to the Finish over the calendar assigned to the task, thus changing the summary task calendar will change the displayed duration:

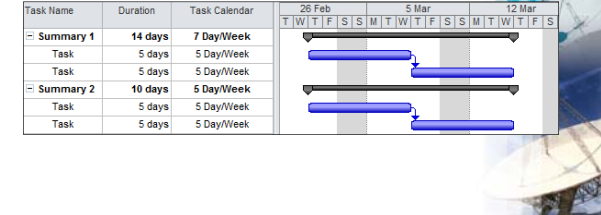

#### **Format Colors**

Colors are formatted in a number of forms and there is no single form for formatting all colors:

- **Nonworking time** colors in the Gantt Chart are formatted in the **Timescale** form,
- **Text** colors are formatted in the **Text Styles** and **Font**  forms,
- **Gridline** colors are formatted in the **Gridlines** form, **Hyperlink** colors are formatted under **File**, **Options**, **Advanced**, **Display options for this project:**,
- **Timescale** colors are with the **File**, **Options**, **General** tab, **User Interface Options**, **Color scheme:** option.
- The **Logic Lines**, also known as **Dependencies**, **Relationships**, or **Links**, inherit their color from the predecessor's bar color in the Gantt Chart view and may be formatted in the Network Diagram view by selecting **Format**, **Format** group, **Layout**.

## **EASTWOOD HARRIS PTY LTD. Workshop 6 - Formatting the Bar Chart**

 Management has received your draft report and requests some changes to the presentation.

### **EASTWOOD HARRIS PTY LTD.**

#### **Module 9 – Adding Task Dependencies**

#### Topics:

Page 111

Page 109

- Understanding Dependencies
- **Understanding Lags and Leads**
- **Restrictions on Summary Task Dependencies**
- Displaying the Dependencies on the Gantt Chart
- **Scheduling the Project**
- **Workshop 7- Adding the Relationships.**

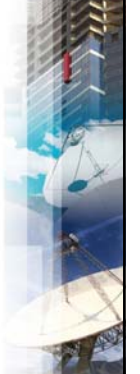

### **EASTWOOD HARRIS** PTY LTD.

Page 110

Page 112

ı

#### **What is Network Logic**

- The next phase of a schedule is to add logic to the tasks
- There are two types of logic:
	- Dependencies (Relationships or Logic or Links between tasks), and
	- **Imposed Constraints to task start or finish dates. These** are covered in the Constraints chapter
- Microsoft Project's Help file and other text uses the terms "**Dependencies, Relationships** and **Links**" for Dependencies but does not use the term "**Logic**."
- The *PMBOK® Guide* section **6.2 Sequence Activities** describes both **Precedence Diagramming Method** (**PDM**) and **Arrow Diagramming Method** (**ADM**). Microsoft Project is a **PDM** software package.

**EASTWOOD HARRIS PTY LTD.** 

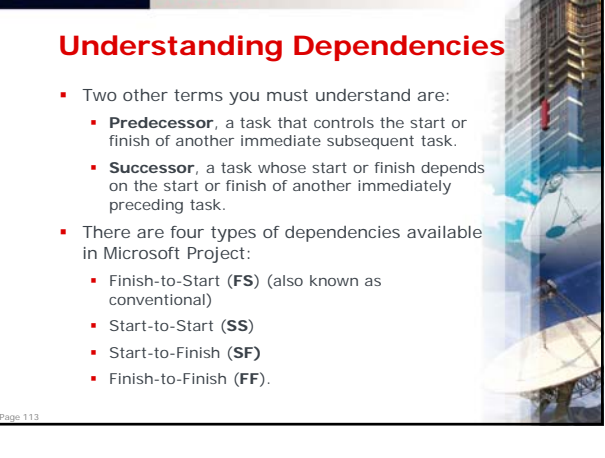

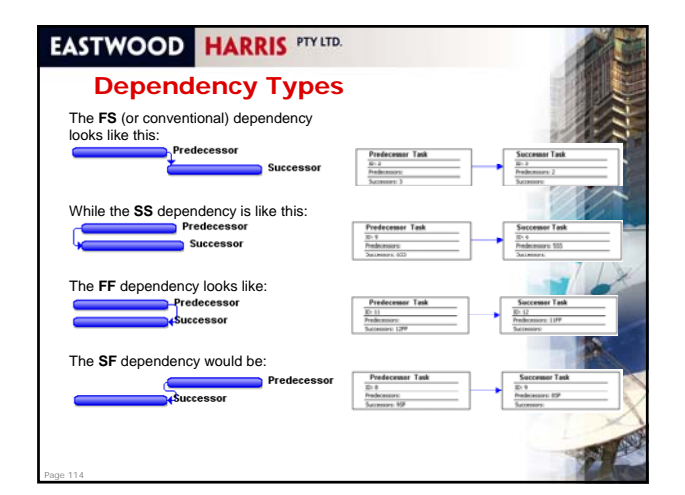

Page 127

#### **Formatting the Task Boxes and Formatting Individual Boxes**

- **Task Boxes** may be formatted from the **Box Styles**  form, which is displayed by:
- Selecting **Format**, **Format** group, **Box Styles**: Once highlighted, a **Task Box** may be formatted differently from all the others by: differently from all the others by:
	- Selecting **Format**, **Format** group, **Box** to open the **Format Box** form, or
	- Double-clicking on the outside edge of a box.

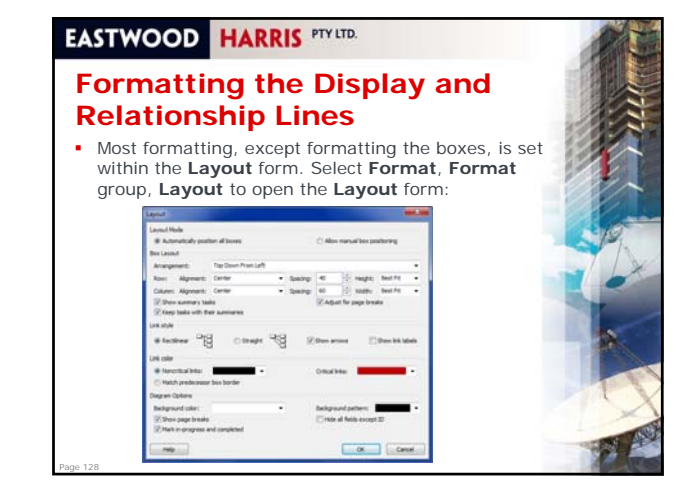

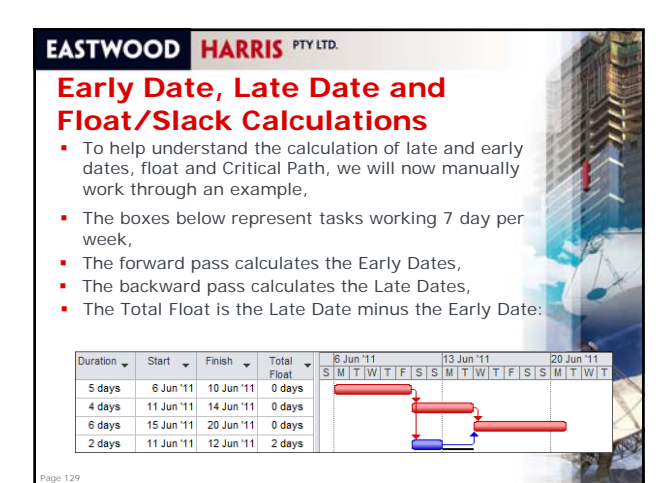

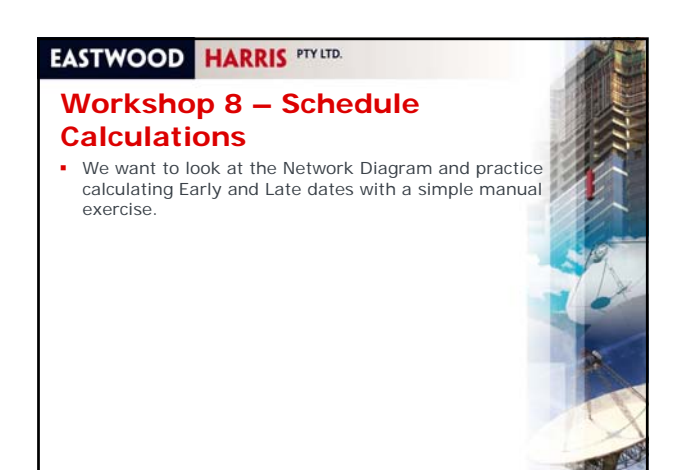

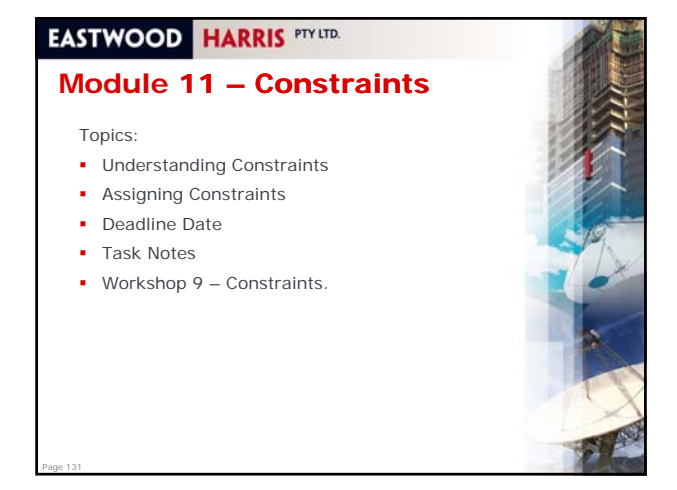

#### **EASTWOOD HARRIS PTY LTD. Task Constraint Types** The *PMBOK® Guide* discusses project constraints in section **5.2.3 Project Constraints** from a broader perspective and includes contractual provisions and budget under constraints. Constraints are used to impose logic on tasks that may not be realistically scheduled with logic links. This module will deal with the following constraints in detail: **Start No Earlier Than** more commonly called an **Early Start constraint** and affects the tasks Early Start date, **Finish No Later Than** more commonly called an **Late Finish constraint** and affects the tasks Late Start date, These are the minimum number of constraints that are required to effectively schedule a project.

Page 132 There are many other types that may be used:

Page 130

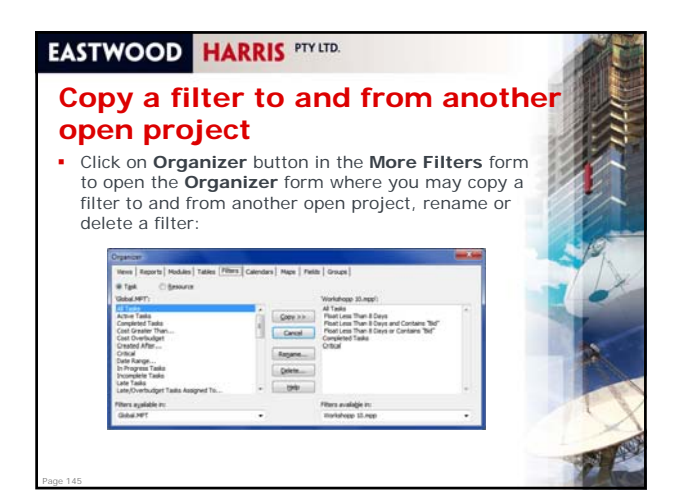

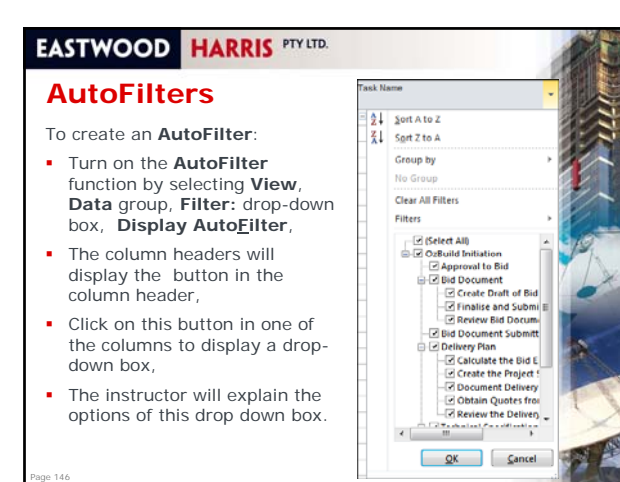

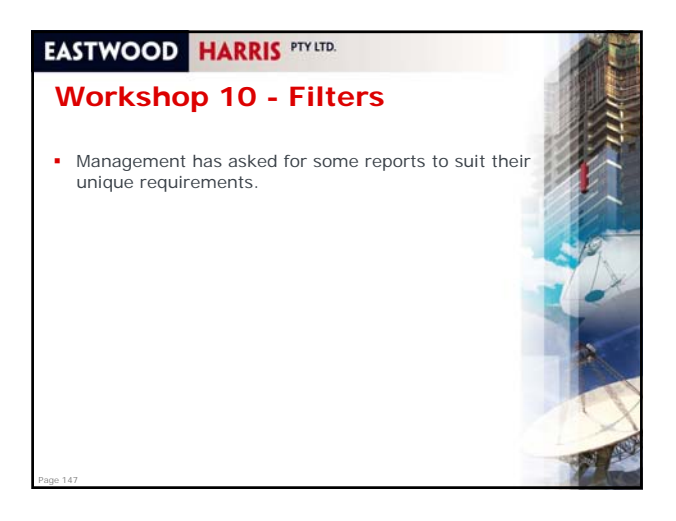

## **Module 13 -Tables and Grouping Tas**

Topics:

- **Understanding Project Breakdown Structures**
- Tables
- **Custom Fields**
- Grouping

Page 148

Page 150

Workshop 11 - Reorganizing the Schedule.

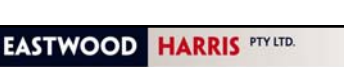

### **Understanding Project Breakdown Structures**

- A Project Breakdown Structure often represents a hierarchical breakdown of a project into logical functional elements
- The following are examples of such structures:
	- WBS Work Breakdown Structure Work Breakdown Structure,
	- PBS Product Breakdown Structure,
	- OBS Organization Breakdown Structure,
	- CBS Contract Breakdown Structure,
	- **SBS** System Breakdown Structure,

Page 149

 This module will look at functions available in Microsoft Project to represent these structures in your schedule.

#### **EASTWOOD HARRIS PTY LTD.**

#### **Tables**

- A table selects and formats the columns of data to be displayed in a View,
	- The formatting of tables is covered in the **Formatting the Display** module,
- A table may be applied to one or more Views which display data in tables,
- There are two types of tables:
	- **Task** tables that are applied to **Task Views** and
- **Resource** tables that are applied to **Resource Views**.
- A View is permanently changed when it is assigned a different Table,
- The instructor will demonstrate how to create a new Table and edit an existing Table.

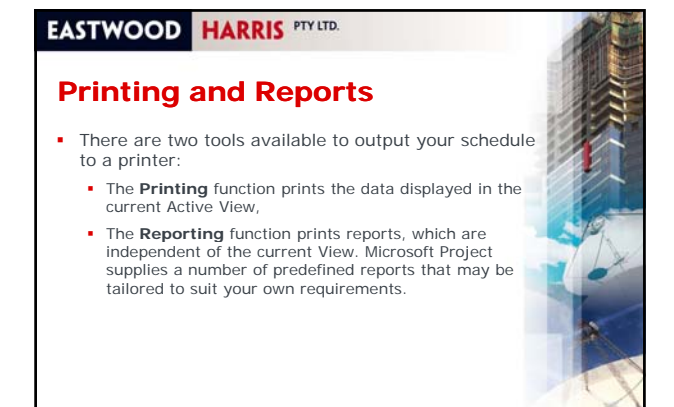

#### **Printing**

Page 164

Page 168

- Only the active View may be printed when a screen is split,
- The active view normally has a dark highlighted bar down the left-hand side of the screen,
- Views created from **Forms** (for example, the Task Form) may not be printed, so the printing options will be shown in gray when the forms are active,
- **Print settings are applied to the individual Views and the** settings are saved with the currently displayed View,
- Microsoft Project sometimes makes it difficult to print a Gantt Chart on one page, adjusting the timescale so the whole project Gantt Chart fits into half the screen before selecting **Print Preview** makes this process simpler.

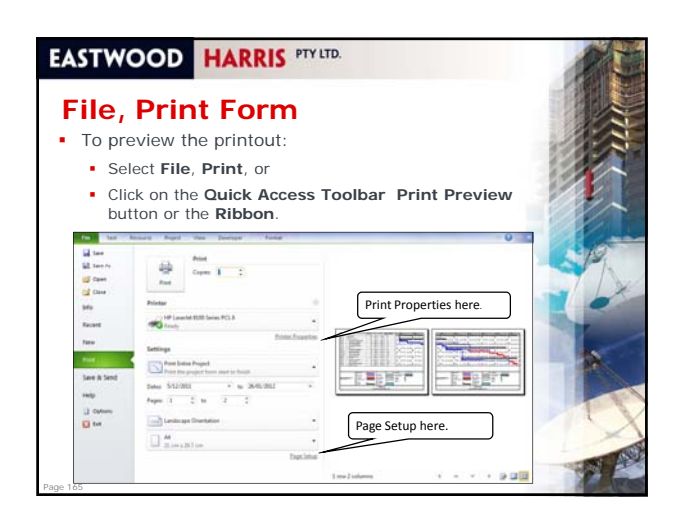

#### **EASTWOOD HARRIS PTY LTD. Page Setup**  Page Setup is unique to each View. To open the **Page Setup** form: Alcress  $\boxed{\mathbf{A}}$  # protons Click the **Page Setup** link at the bottom of the **Settings** section, or Place a **Page Setup** button on the **Quick Access Toolbar** or **Ribbon**,  $\sim$ **TO**  The instructor will demonstrate the tab  $\Box$ functions of this form. Page 166

### **EASTWOOD HARRIS PTY LTD.**

Page 167

Page 163

#### **Manual Page Breaks**

- **Manual page breaks are inserted by:**  Placing the **Manual Page Break** button on the **Ribbon**  or **Quick Access Toolbar**,
	- Highlighting the row above where a page break is required. Then click on the **Manual Page Break** button,
	- A dotted line will indicate the location of the manual page break,
- To remove a manual page break, highlight the row above where there is a page break and the **Manual Page Break** button,
- **Note:** Manual page breaks did not print on the author's install of Microsoft Project 2010, this issue may be resolved at a later time with a software upgrade.

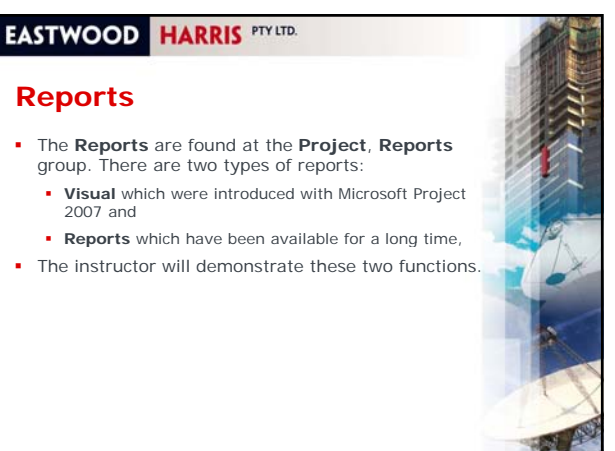

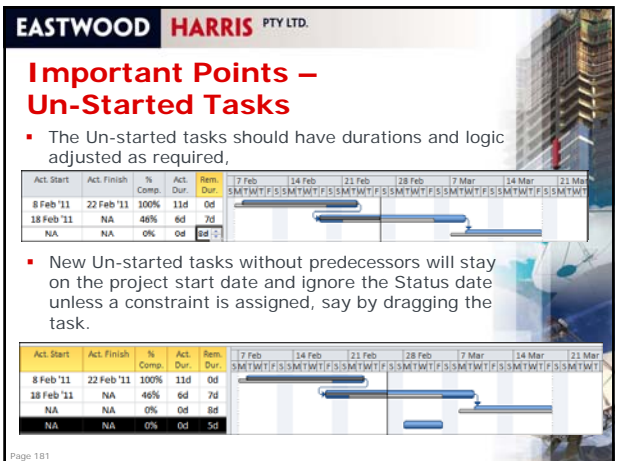

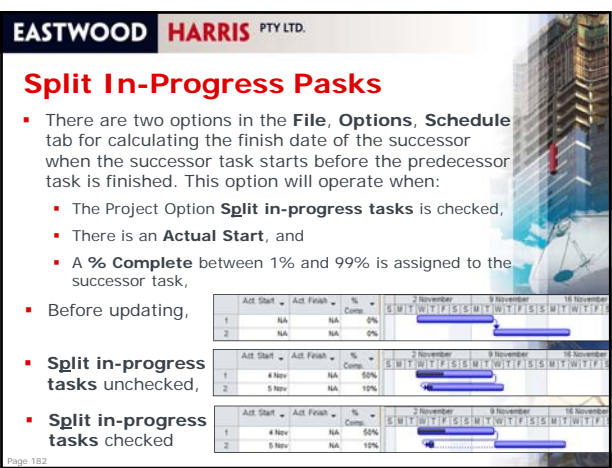

## **EASTWOOD HARRIS PTY LTD. Simple Procedure for Updating a Schedule** This process is outlined in the book and is for people

- who require just one simple method of updating a schedule utilizing the **Update Project** function then the following process should be considered,
- It may not suit all situations especially when a project is way off plan,
- It is ideally suited to a situation when the plan is being closely followed and only minor adjustments are required to the actual dates and durations.

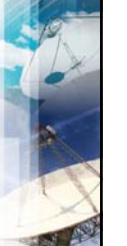

Page 184

Page 186

## **EASTWOOD HARRIS** PTY LTD.

## **Procedure for Detailed Updating**

- This procedure is suited to people who wish to update a schedule properly and make sure the Actual dates and durations are correct.
- It has small but important differences to the previous process.

## **EASTWOOD HARRIS PTY LTD.**

Page 183

Page 185

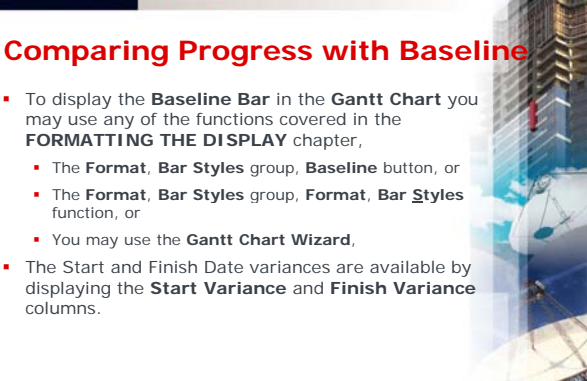

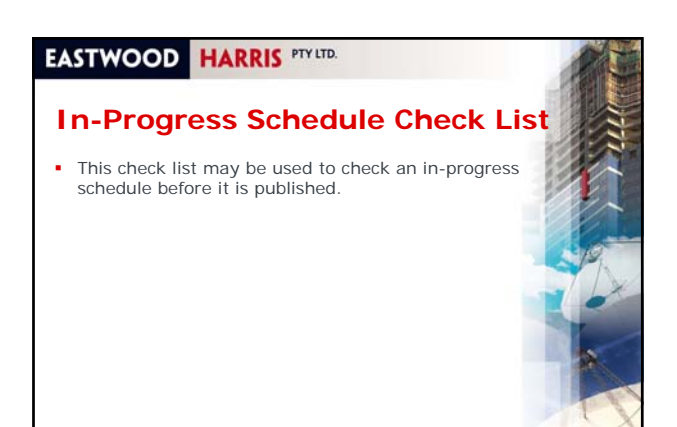

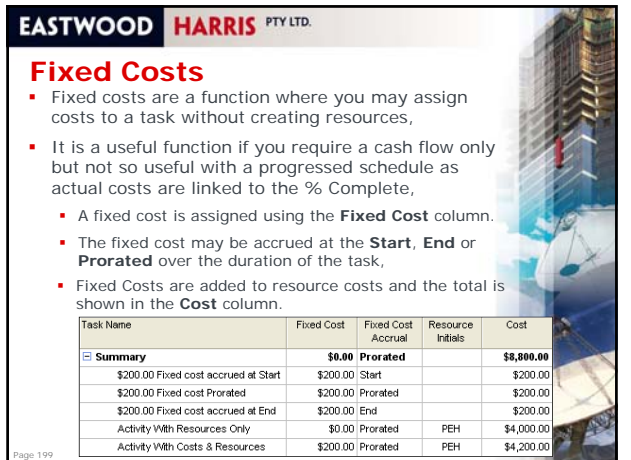

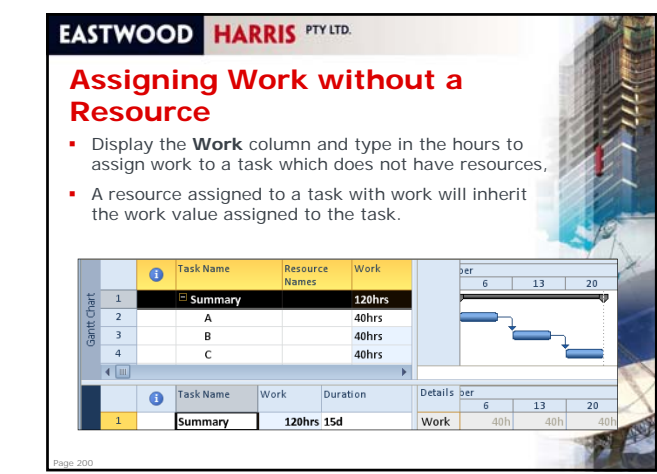

#### **Resource Definitions**

- When a resource is assigned to a task, it has three principal components:
	- **Quantity**, in terms of **Work** or **Material** required to complete the task,
	- **Units**, which represents the number of people working on a task or material quantity, often called **Units per Time Period** and
	- **Cost**, calculated from the **Standard Rate**, **Overtime Rate** and **Cost per Use**,
- The **Units** (per Time Period) of a **Work** resource may be entered against a task and the **Work** (Quantity) will be calculated, or
- The **Work** entered and the **Units** will be calculated,
- Page 201 The resource cost is calculated from the resource **Work** times the resource **Rate**.

#### **EASTWOOD HARRIS PTY LTD.**

#### **Task Type**

Page 202

Page 204

- **Duration x Units**(per Time Period), **= Work**
- There are three options for the Default task type: which decide how this relationship operates. They are:
	- **Fixed Duration** The **Duration** stays constant when either the **Units** (per Time Period) or **Work** is changed,
	- **Fixed Units** The **Units** (per Time Period) stays constant when either the **Duration** or **Work** is changed,
- **Fixed Work** The **Work** stays constant if either **Duration** or **Units** (per Time Period) is changed,
- Each task may have the **Task Type** changed at any time.

#### **EASTWOOD HARRIS PTY LTD. Task Type and Effort-Driven**  Once a resource has been assigned to a task, the task **Effort** is the combined number of hours of all resources assigned to a task, The **Effort-driven** option decides how the effort is calculated when a resource is added or when a resource is removed to a **Fixed Units** or **Fixed Duration** task. • There are two options: **Effort-driven -** When a resource is added or removed from a task, the **Task Effort** assigned to a task remains constant, **Non Effort-driven -** When a resource is added to or removed from a task, the **Resource Effort** or **Work** of

Page 203

other resources remains constant. Adding or deleting resources increases or decreases the total task effort.

## **EASTWOOD HARRIS PTY LTD.**

#### **Resource Calendars**

- The simplest method of scheduling is when all tasks and resources share the same calendar,
- This is often not desirable and Microsoft Project allows three levels of calendars, project, task and resource,
- The interaction among these calendars when resources are assigned is difficult to understand,
- The order that resources are assigned to tasks and assignment of task calendars may result in different calculated task durations and work,
- It is recommended that you practice with a small schedule with one or two tasks and resources until you are confident on how the software is calculating.

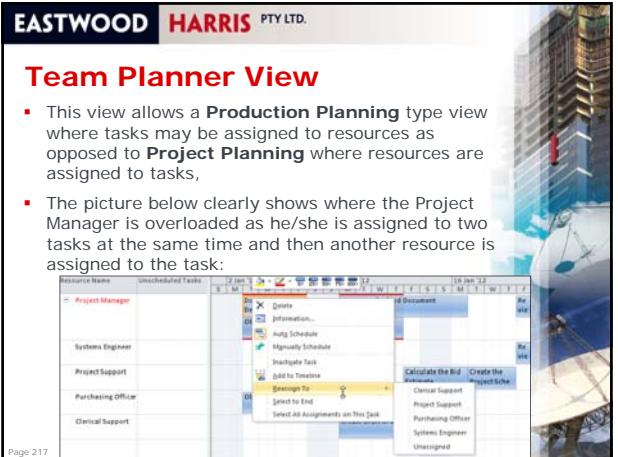

#### **Printing Resource Profiles and Tables**

 To **Print** a **Task Usage**, **Resource Usage**, or **Resource Graph**, make the appropriate **Pane** active and use the print functions as described in the **PRINTING AND REPORTS** chapter.

#### **EASTWOOD HARRIS PTY LTD.**

#### **Creating Resource Graphs, Crosstab Tables, S-Curves in a Spreadsheet**

- **Resource Graphs, Crosstab Tables, S-Curves and may** be created for displaying:
	- Planning information, such as the number of people required or a project cash flow,
	- Progress in terms of hours spent or cost to date, and
	- Performance, for example comparing planned and actual hours or costs to date,
- The information for creating these is in the book but will not be covered as part of this course,
- S-Curves are often used to display data created using **Earned Value Management** (**EVM)** which is outlined in the *PMBOK® Guide* section **7.3 Control Costs**.

### **EASTWOOD HARRIS** PTY LTD.

Page 218

### **Resource Optimization**

- There are many techniques to optimize resource requirements caused by:
	- Overloading or peaks in resource requirements, or  $\blacksquare$  To resolve uneconomical use of resources due
	- intermittent resource use resulting in additional costs intermittent resource use resulting in additional required to demobilize and remobilize crews,
- These techniques include:
- Turning off Automatic Calculation and Dragging Tasks
- Constraining Tasks
- **Sequencing Logic**
- **Leveling Function.**

Page 220

Page 222

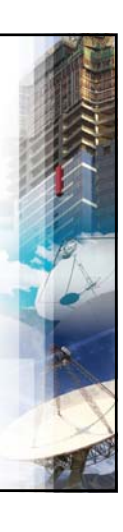

## **EASTWOOD HARRIS PTY LTD.**

Page 219

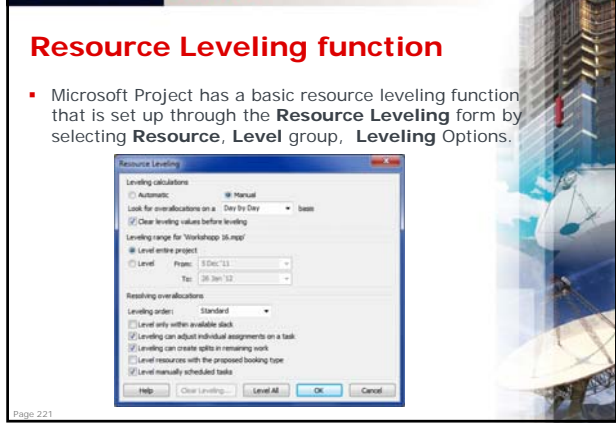

### **EASTWOOD HARRIS PTY LTD.**

#### **Workshop 17 – Resource Graphs and Tables**

- We will create a copy of our current project file for this workshop,
- Then use Usage Views and Graphs to isolate the resources that are over allocated and
- Level the schedule using the Microsoft Project Level the schedule using the Microsoft Leveling function.

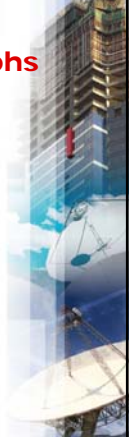

#### **Updating Resources**

- There are many permutations available in the **File**, **Options** form for calculating resource data,
- Due to the number of resource options and numerous forms available in Microsoft Project, it is not feasible to document or teach all the combinations available,
- **One or more resources may be applied to a task and** you may want to enter both the **Actual Work** and the **Remaining Work** independently,
	- In this situation you will need to unlink **% Complete** and **Actual Work** with the **Updating task status updates resource status** option in the **File**, **Options**, **Schedule** tab,
	- Now the **% Work** field will be linked to the **Work**, **Actual Work** and **Remaining Work** fields and will now operate independently of the **% Complete** field.

### **EASTWOOD HARRIS PTY LTD.**

#### **Updating Resources**

- You may want to enter both the **Actual Work** and **Actual Costs** separately,
- This process is very time consuming and requires significant organizational commitment to succeed,
- In this situation you will need to:

**EASTWOOD HARRIS PTY LTD.** 

Page 236

- $\blacksquare$  Unlink % Complete and Actual Work with the **Updating task status updates resource status**  option in the **File**, **Options**, **Schedule** tab, and
- Unlink the **Actual Work** and **Actual Costs** by disabling the **Actual costs are always calculated by Project** option in the **File**, **Options**, **Schedule** tab.

# **EASTWOOD HARRIS PTY LTD.**

### **Splitting Tasks**

Page 235

Page 237

Page 239

When the **Split in-progress tasks** option is enabled, a task may be **Split** by:

- Dragging the incomplete portion of a task in the bar chart, or Clicking on the button and then moving your cursor over the
- point on the task bar where you want a split and dragging the task, or
- Using the **Project**, **Status** group, **Update Project**, **Reschedule uncompleted work to start after:** function, or
- Commencing a task before its predecessor finishes,
- In the picture below the upper task was split using the **Split**  button and the lower task was split because it commenced before its predecessor

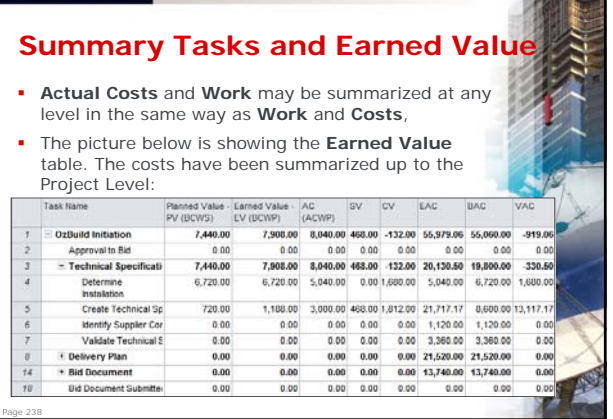

#### **EASTWOOD HARRIS PTY LTD.**

 $\blacksquare$ 

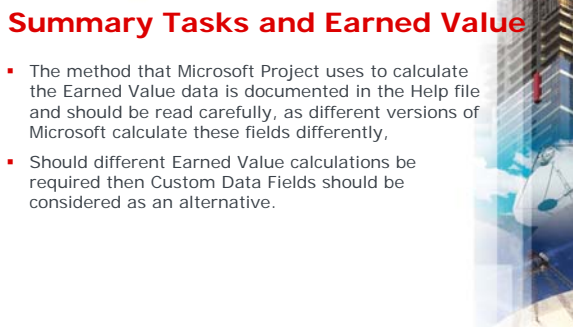

### **EASTWOOD HARRIS PTY LTD.**

Page 240

### **Workshop 18 - Updating a Resourced Schedule**

- We need to update the tasks and resources,
- The instructor will demonstrate this workshop first.

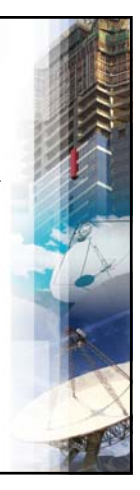